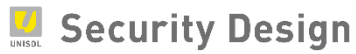

# HIKVISION Turbo HD DVR

クイックマニュアル

**Ver.2018.10 版**

## 目次

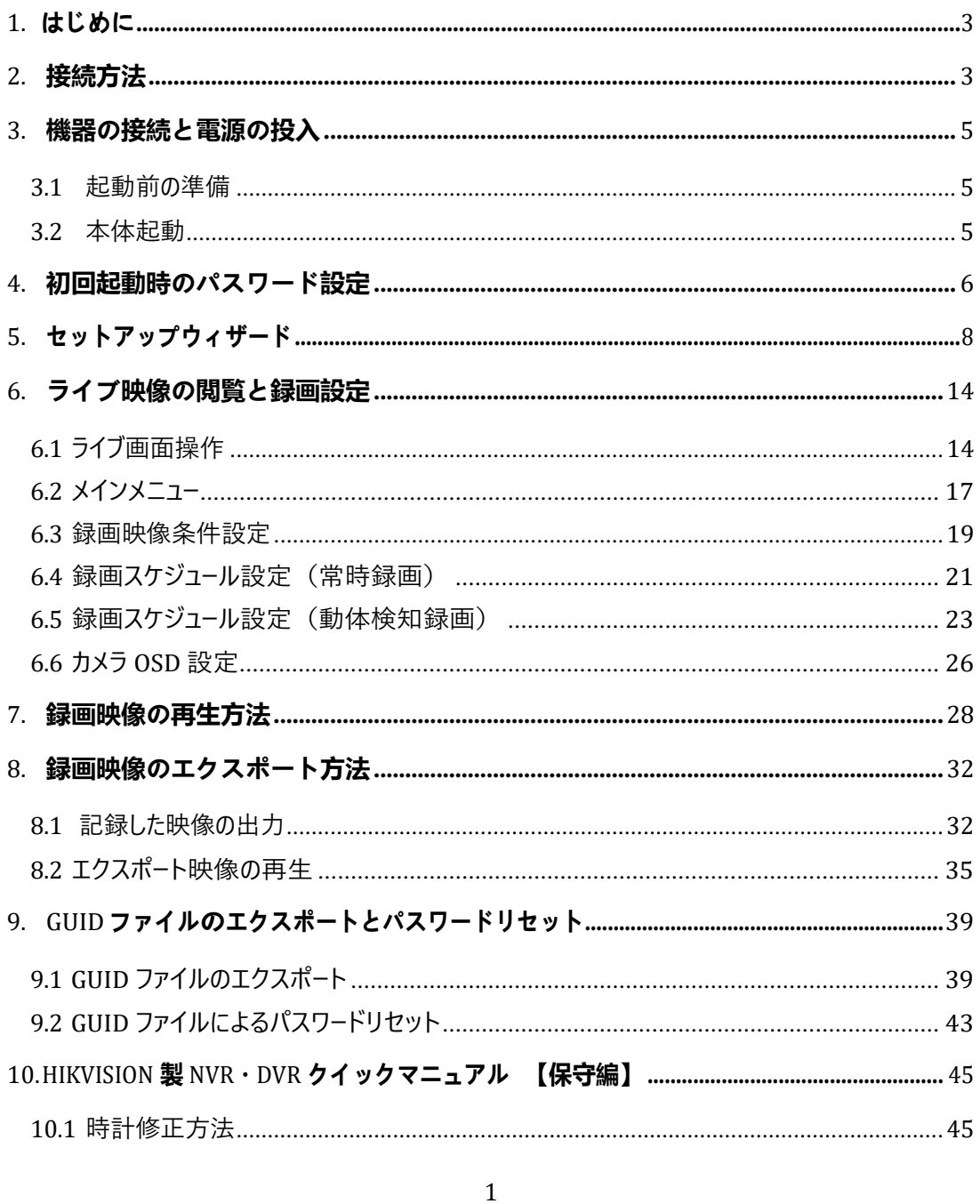

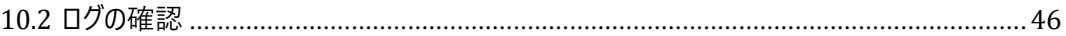

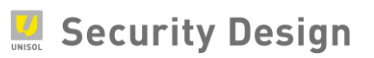

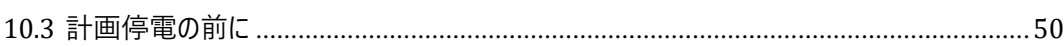

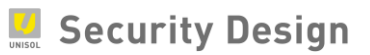

## **1. はじめに**

この度は、HikVision DVR を導入して頂き、誠にありがとうございます。 本マニュアルは、購入後最 初に行うセットアップ操作から普段よく使われる操作方法について記載しております。さらなる詳細な 設定をご使用になる場合は、詳細マニュアルをご覧頂くか、お買い上げ頂いた販売店にお問合せ下さ い。

## **2.接続方法**

#### (1) 4 カメラDVR 接続図

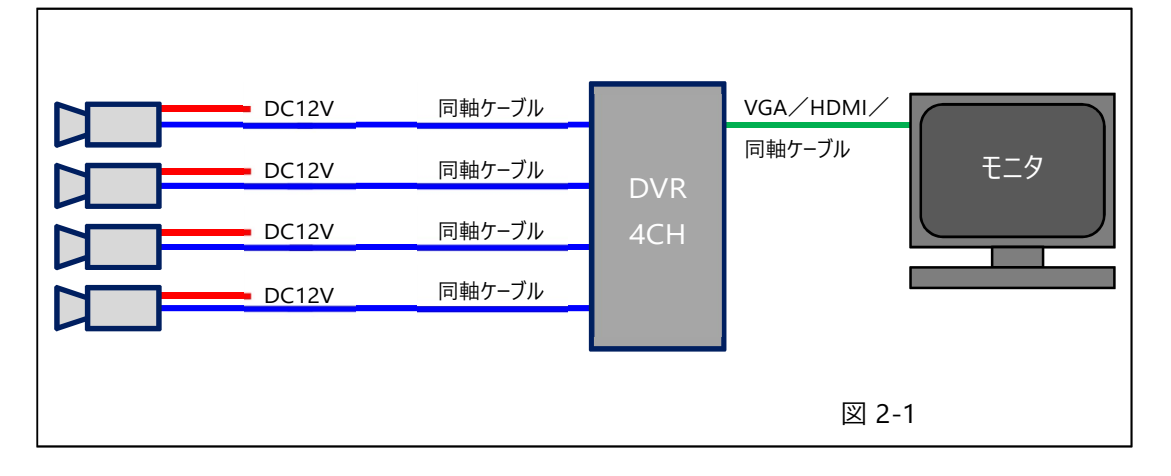

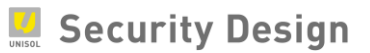

#### (2) 8 カメラDVR 接続図

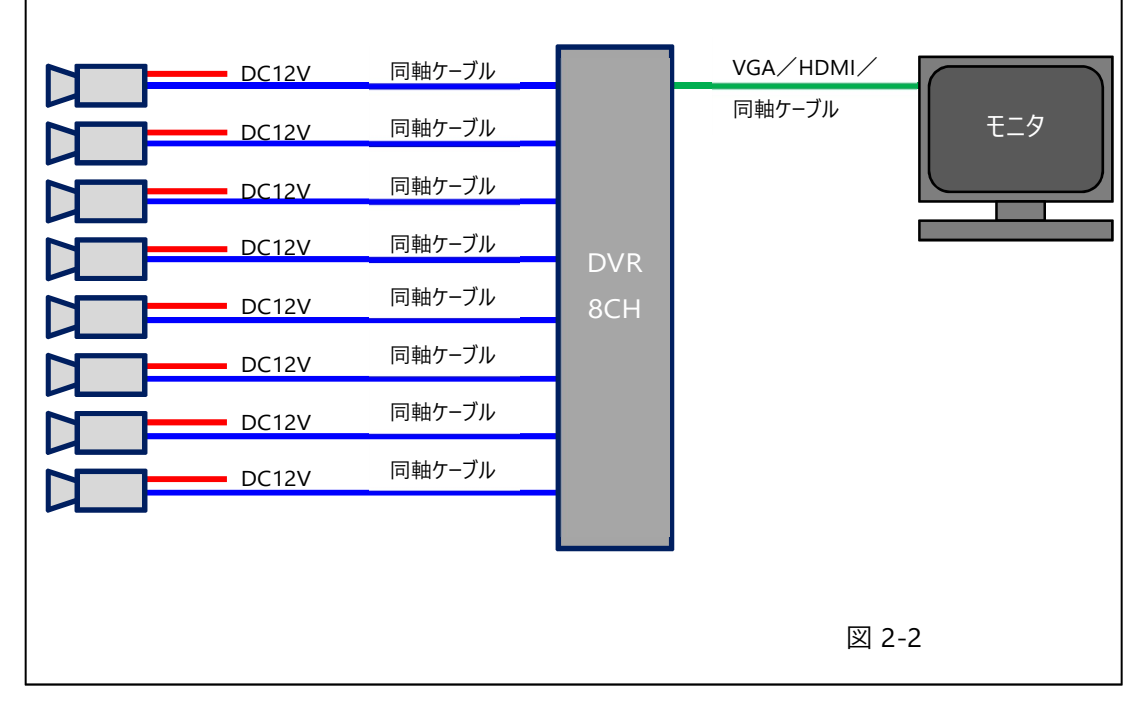

## (3) ネットワーク機器 接続図

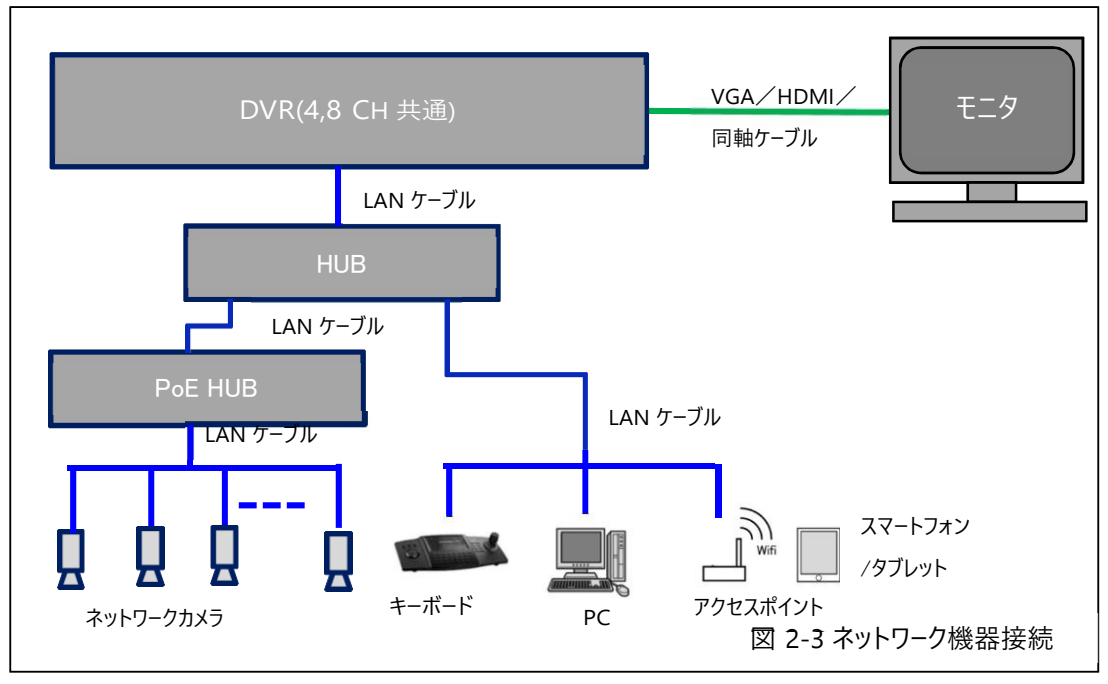

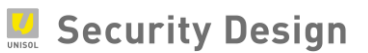

#### **3.機器の接続と電源の投入**

#### **3.1 起動前の準備**

本機にUSB マウスを接続します (USB マウスは本機に同梱されています)。 USB ポートは前面パネル (USB 2.0) と背面パネル (USB 3.0) にあります。

![](_page_5_Figure_5.jpeg)

写真 3-2

モニタを本機に接続します。お手元のモニタに適合したケーブル(VGA/HDMI/BNC)を背 面パネルの各端子に接続します。モニタの電源ケーブル等をAC100V コンセントに接続し、モニタ 電源をオンにします。

#### <span id="page-5-0"></span>**3.2 本体起動**

背面パネルに、付属の電源ケーブルとアダプタを接続し、AC100V コンセントにも接続します。 電源スイッチをオンにすると、本機が起動します。

![](_page_5_Picture_10.jpeg)

写真 3-3

**注意: AC アダプタ・電源ケーブルは必ず同梱品をご使用ください。 また、この AC アダプタ・電源ケーブルを他の機器で使用しないで下さい。**

![](_page_6_Picture_0.jpeg)

起動中の画面が表示されます。(画面 3-1)

![](_page_6_Picture_3.jpeg)

## **4.初回起動時のパスワード設定**

初回起動時は 画面 4-1 が表示され、本機を使用するためのパスワードを設定しなければなりま せん。

注:パスワードを忘れると、録画や本機全般設定を行うためのメニューにログインできなくなります。忘れないように管理して下さい。

![](_page_6_Picture_93.jpeg)

入力画面にパスワードは表示されません。確認のため、同じパスワードを2度入力します。 登録できるパスワード条件は次の通りです。

- 文字数: 8 文字以上 16 文字以内
- 組み合わせ:数字、アルファベット(小文字/大文字)、記号文字の中から 2 種類以上

![](_page_7_Picture_0.jpeg)

適切なパスワードが入力されると、パスワード入力欄右にあるインジケーターが緑「強い」と表示さ

#### れます。

注:パスワードを忘れると、録画や本機全般設定を行うためのメニューにログインできなくなります。

「弱い」や「中」のパスワードでも登録は可能ですが、不正アクセス防止のために「強い」のパスワードの設定を推奨します。

![](_page_7_Picture_6.jpeg)

パスワードの登録後 OK ボタンをクリックします。

![](_page_8_Picture_0.jpeg)

## **5.セットアップウィザード**

ここではセットアップウィザードを使い、さまざまな初期設定を行います。

(1) 言語設定

![](_page_8_Picture_5.jpeg)

(2) ウィザード設定

本機のシャットダウンや再起動を行った後で、再度本機が起動したときに再びこのセットアップ ウ ィザード画面を表示するかどうかの設定です。表示させる場合は、「システム起動時、ウィザー ドを開始する。」にチェックを入れます。

![](_page_8_Picture_8.jpeg)

(3) タイムゾーン、日付の表示形式、システム(本機)の日付、システム時間を設定し、「次」 ボタンをクリックします。日付の表示形式は、 YYYY=年、MM=月、DD=日を表します。

![](_page_9_Picture_82.jpeg)

各項目は次の通り設定します。

- !は次の通り設定します。<br>● タイムゾーン = (GMT +09:00)東京、大阪、札幌、ソウル <sub>1</sub>は次の通り設足しま9 。<br>● タイムゾーン <mark>: (GMT+09:00)東</mark><br>● 日付の表示形式 <mark>- YYYY-MM-DD</mark>
- 
- ⚫ システムの日付:現在の日付(項目右のカレンダーアイコンをクリックし設定します) ● コトッシスホルム = 1111-WWW-DD<br>● システムの日付 = 現在の日付(項目右のカレンダーアイコンをクリックし設定し<br>● システム時間 = 現在の時間(項目右の時計アイコンをクリックし設定します)
- 

 $5 - 4$ 

(4) ネットワーク設定

外部からの監視や PC を使用した監視行わない場合は、なにも設定せず「次」ボタンをクリッ クします。本機にIP アドレスを設定する必要がある場合は、各項目を設定し「次」ボタンを クリックします。

![](_page_10_Picture_69.jpeg)

(5) Hik-Connect 設定

本機能は使用しないため、有効にはチェックを入れずに「次」ボタンをクリックします。

![](_page_10_Picture_70.jpeg)

![](_page_11_Picture_0.jpeg)

(6) ポート設定

ポートを変更しない場合は、なにも変更せず「次」ボタンをクリックします。

変更する場合は、各項目を設定し「次」ボタンをクリックします。

注:ポートは外部からの監視や PC を使用した監視を行う場合に必要な設定です。ポート番号を変 更するとスマートフォンや PC からのアクセスに影響するため、特段変更を行う必要がない場合は初 期設定のままご使用下さい。

![](_page_11_Picture_57.jpeg)

(7) HDD 初期化設定

本機に内蔵されているハードディスクの初期化画面です。なにもせず「次」ボタンをクリックしま

す。

注:初期化を行うと、録画された映像ファイルがすべて消去されます。初回起動時はハードディスクに映像ファイルはありま せんが、2 回目以降の起動時にハードディスクの初期化を行うとそれまでに録画された映像ファイルはすべて消去され 復旧はできません。

16 カメラ用DVR の場合は、ハードディスクの冗長構成RAID (レイド)を構成することができます。RAID の設定方 法は、別紙RAID 設定マニュアルをご参照下さい。

![](_page_12_Picture_78.jpeg)

(9) 録画設定

接続されているすべてのカメラを 24 時間 365 日常に録画する場合は、「スケジュール」アイ コンをクリックします。 画面 5-9 の通り「Yes」ボタンをクリックします。

![](_page_13_Picture_93.jpeg)

映像に動きがあるときだけ録画をする場合は、「動体検知録画」アイコンをクリックします。 画

画面 5-9

![](_page_13_Picture_94.jpeg)

注:セットアップウィザードではカメラの解像度やフレームレートの設定はできません。 録画条件の設定は、7 章のライブ映像の閲覧と録画設定をご参照下さい。 最後に「OK」ボタンをクリックします。セットアップウィザードが終了します。

![](_page_14_Picture_0.jpeg)

## **6.ライブ映像の閲覧と録画設定**

セットアップウィザードが終了するとライブ画面が表示されます。運用開始前のさらなる設定や運用 中における各種設定の変更は、設定モードにログインしてから行います。設定モードへのログイン画面 は、ライブ画面でマウスの右クリックをし、次の表示される簡易メニューの中のメインメニューをクリックす ると表示されます。

#### <span id="page-14-0"></span>**6.1 ライブ画面操作**

ライブ画面の操作方法は、次の通りです。

(1) 簡易メニュー

ライブ画面上でマウスを右クリックすると、簡易メニューが表示されます。

![](_page_14_Picture_198.jpeg)

画面 6-1

(2) クイック設定ツールバー ライブ画面で表示されるカメラ映像上で左クリックするとクイック設定ツールバーが表示されま す。クイック設定ツールバーは、よく使う機能がライブ画面上で操作ができます。

![](_page_15_Figure_3.jpeg)

![](_page_16_Picture_0.jpeg)

(3) デジタルズームの操作

デジタルズームは、カメラの画面の一部領域を拡大して表示させる機能です。 簡易メニューもしくはクイック設定ツールバーからデジタルズームを選択します。選択されたカ メラが全画面に拡大され、右下にデジタルズーム操作画面が表示されます。この操作画面 内の赤枠をデジタルズームする領域にマウス操作で合わせると選択された領域が拡大し て表示されます。

赤枠の操作はマウスのドラッグ操作(クリックしたまま移動)で拡大領域を変更します。 デ ジタルズームを終了するには、カメラ画面上で右クリックします。

![](_page_16_Picture_5.jpeg)

画面 6-3

![](_page_17_Picture_0.jpeg)

#### <span id="page-17-0"></span>**6.2 メインメニュー**

ライブ画面上で右クリックし、メインメニュー(上から 2 つ目の)を選択します。

![](_page_17_Picture_4.jpeg)

ログイン画面が表示されます。登録した解除パターンもしくはパスワードを入力し、「OK」ボタンをク リックします。

![](_page_17_Picture_6.jpeg)

ログインが完了すると、画面 6-6 のメインメニュー画面が表示されます。

![](_page_18_Picture_113.jpeg)

メインメニューの各種設定は次の通りです。

![](_page_18_Picture_114.jpeg)

![](_page_19_Picture_0.jpeg)

#### <span id="page-19-0"></span>**6.3 録画映像条件設定**

録画条件を変更する場合は、次の操作を行います。

(1) メインメニューより「録画」アイコンをクリックします。

![](_page_19_Figure_5.jpeg)

(2) 左の「球画設定」をクリツクします。

![](_page_19_Picture_71.jpeg)

Security Design

HikVision Turbo HD DVR クイックマニュアル

#### 黄枠内項目の説明

録画設定はメインストリームとサブストリームの設定があります。

- ⚫ メインストリーム: Turbo HD の高画質映像で録画する場合の条件設定
- サブストリーム = 低画質映像で録画する場合の条件設定

注 = 低画質で録画する場合は、詳細設定から録画ストリームの設定を「サブストリーム」に変更する必要があります。

- 青枠内項目の説明 ⚫ カメラ : カメラ名称
	- ⚫ 記録形式 : 録画タイプの選択項目 「映像」と「映像&音声」から選択します。
	- ⚫ 解像度 : 解像度の選択項目 最大 1080P のフル HD 画質
	-
	- ビットレートタイプ : カメラのデ−タ送信容量 「可変」「固定」から選択します。<br>● 画質 : 映像の美しさ

ビットレートタイプで固定を選択している場合は「中」、可変を選択している場合は最低から 最高の 6 段階から選択します。

- ⚫ フレームレート : 1 秒間に録画する映像枚数の選択項目 フルフレームは 30 フレーム(NTSC の場合)
- 平均ビットレート: 1 秒間に送受信する映像データの平均容量 (ビット数)
- ⚫ 最大ビットレート推奨範囲: 解像度・画質・フレームレートから算出されたビットレート推奨値を表 示
- ⚫ H.264+を有効化 : H.264+映像品質は一定程度維持したまま、録画容量をより小さく 抑える技術です。H.264+を有効にする場合はチェックを入れます。
- (3) 変更したい箇所をクリックし、プルダウンリストから選択します。
- (4) 「適用」ボタンをクリックして設定完了です。

※サブストリームはメインストリームと同じ(又は以下)の条件で設定してください。

![](_page_21_Picture_0.jpeg)

#### <span id="page-21-0"></span>**6.4 録画スケジュール設定(常時録画)**

常時録画を設定する場合は、次の操作を行います。

(1) メインメニューより「録画」アイコンをクリックします。

![](_page_21_Figure_5.jpeg)

- (2) 常時録画(スケジュール録画)の設定をするカメラをプルダウンメニューから選択します。
- (3) 「スケジュール有効」にチェックを入れます。
- (4) 画面 6-10 の赤枠内で使用するスケジュールタイプ(青色のスケジュール)をクリックします。
- (5) 黄枠内にて変更するスケジュール範囲をクリック&ドラッグします。

![](_page_21_Figure_10.jpeg)

![](_page_22_Picture_0.jpeg)

(6) 「適用」ボタンをクリックして設定完了です

![](_page_22_Picture_3.jpeg)

画面 6-11

![](_page_23_Picture_0.jpeg)

#### <span id="page-23-0"></span>**6.5 録画スケジュール設定(動体検知録画)**

動体検知録画をする場合は、次の操作を行います。

(1) メインメニューより「カメラ」アイコンをクリックします。

![](_page_23_Figure_5.jpeg)

(2) 画面左側の「動体検知」をクリックします。

![](_page_23_Figure_7.jpeg)

- a) 動体検知の設定をするカメラをプルダウンメニューから選択します。
- b) 「動体検知有効」にチェックを入れます。

Security Design

HikVision Turbo HD DVR クイックマニュアル

- c) 必要に応じて連動処理方式を選択します。「連動処理」ボタンをクリックします。
- ⚫ 連動チャンネル : 現在設定しているカメラが動体検知した際、連動して録画 するカメラ にチェックを入れます。 ● 連動チャンネル 現在設定しているカメラが動体検知した際、連動して録画<br> するカメラ にチェックを入れます。<br>● アラームスケジュール ± 動体検知を有効にするスケジュールを設定します。曜日と時
- 間でスケジュールを設定します。
- ●連動処理 : 動体検知した際に連動する動作を設定します。ポップアラーム 画面/音声警告/監視センターに通知/メール送信/ キャプチャ画像をクラウドにアップロード/アラーム出力の中から 連動するものみチェックを入れます。

注:連動処理画面で設定が完了した後、適用ボタンをクリックし反映させて下さい。続いて、OK ボタンをクリッ クし連動処理画面を閉じます。

- d) 動体(動き)の感度を調整します。●ポイントをドラッグし 左右に移動して調整し ます。左(感度弱)から、右(感度強)への 6 段階に調整できます。
- e) 動体検知の範囲を選択します。 全画面選択ボタンをクリックすると画面全体が動 体検知の対象になります。削除ボタンで設定されている対象エリアをクリアできます。 映 像画面上でクリック&ドラッグを行う事で指定範囲のみ動体検知の対象となりま す。
- f) 最後に「適用」ボタンをクリックし設定を反映させます。引き続き録画スケジュールを 設定します。
- (3) メインメニューより「録画」アイコンをクリックします。

![](_page_24_Picture_11.jpeg)

- a) 動体検知録画の設定をするカメラをプルダウンメニューから選択します。
- b) 「スケジュール有効」にチェックを入れます。
- c) 画面 6-15 の赤枠内で使用するスケジュールタイプ(緑色の動体検知(M))をク リックします。
- d) 画面 6-15 の黄枠内で動体検知を有効にする時間帯をクリック&ドラッグします。

![](_page_25_Figure_6.jpeg)

す。

![](_page_25_Picture_8.jpeg)

画面 6-16

![](_page_26_Picture_0.jpeg)

#### <span id="page-26-0"></span>**6.6 カメラ OSD 設定**

カメラ名称または表示内容を変更する場合は、次の操作を行います。

(1) メインメニューより「カメラ」アイコンをクリックします。

![](_page_26_Picture_5.jpeg)

## (2) 画面左側の「OSD」をクリックします。

![](_page_26_Picture_7.jpeg)

Security Design

HikVision Turbo HD DVR クイックマニュアル

- (3) 名称を変更するカメラをプルダウンメニューから選択します。
- (4) カメラ名欄にカメラ名称を入力します。
- (5) 画面内に表示する情報にチェックを入れます(カメラ名/日付/曜日)。
- (6) 日付の表示形式を選択します。通常はYYYY-MM-DD を選択します。
- (7) 時間表示方式を選択します(24-hour/12-hour)。
- (8) 表示方式を選択します(透明&点滅/透明&静止/不透明&点滅/不透明&静 止)。

<sup>注</sup>:画面上の文字表示を見やすくするために、文字表示部分の背景色によって、文字の色が自動で切り替わります。

- (9) OSD フォント 表示文字の大きさを選択します(16x16(小)/32x32(中)/  $64x64($ 大 $))$ 。
- (10) 「適用」ボタンをクリックし設定を反映します。以上でカメラ OSD 設定は完了です。

![](_page_28_Picture_0.jpeg)

## **7.録画映像の再生方法**

録画映像を再生する場合は、次の操作作を行います。

(1) 簡易メニューから「再生」をクリックします。またはメインメニューから「再生」アイコンをクリックしま

![](_page_28_Picture_5.jpeg)

![](_page_29_Picture_0.jpeg)

(2) 再生画面が表示されます。

![](_page_29_Picture_3.jpeg)

(3) 画面 7-3 は再生画面下部にある再生パネルの説明です。

![](_page_29_Figure_5.jpeg)

- <sup>①</sup> タイムラインバー表示時間帯:記録されている時間帯が青色などで帯状に表示されます (タイムラインバー)。現在再生準備されている期間が表 示されます。
- ② タイムライン :横軸が時刻になっています(時間軸)。この時間軸をク

Security Design

リックすると、クリックした時刻に移動します。 <sup>③</sup> 記録状況 :タイムラインバーが表示されます。各カメラの記録状況を 視覚的に確認できます。 ④ 再生時刻 :現在表示されている記録映像の再生時間が表示されま す。 ⑤ 時間軸の表示調整 : さ時間軸の表示間隔を長くしたり短くしたり変更できます。 (タイムライン拡大/縮小) ⑥ オーディオ/ミュートの切替 :録音をしているカメラがある場合の再生音声の消音ボタン です。 ⑦ 音量調節 :録音をしているカメラがある場合に再生音量の調整を行 います。 ⑧ ⑨ クリッピング開始/停止 (切り取りの開始) ファイルロック  $\pm$  録画映像の切り取り操作(クリッピング)です。切り取っ た映像はUSB メモリ等にエクスポートできます。 ⑩ ⑪ タグの追加 カスタムタグの追加 ⑫ ファイル管理 画 :切り取った録画映像をUSB メモリ等へエクスポートする 面に切り替わります。 <sup>⑬</sup> デジタルズーム :再生映像でデジタルズームを行う際に使用します。 - 山にりり骨わりま!<br>⑬ デジタルズーム - 二再生映像でデジタル<br>⑭ 逆再生 - (使用できません) ⑮ 停止 :再生映像を非表示にします。 ⑯ 一時停止/再生 :録画映像の再生中に一時停止をします。また一時停止 ⑰ 30 秒巻き戻し 中に再生を再開します。 :再生を 30 秒前の映像に巻き戻します。 ⑱ 30 秒早送り :再生を 30 秒後の映像に早送りします。 ⑲ 再生速度ダウン 倍 :再生速度を遅くします(1/2 倍速/1/4 倍速/1/8 速)。 ② 再生速度アップ :再生速度を早くします (2 倍速/4 倍速/8 倍速/16

![](_page_31_Picture_0.jpeg)

倍速/32 倍速/64 倍速/128 倍速/MAX(256 倍 速))

- ㉑ 前日へ移動 :再生する日を翌日にします。
- ② 翌日へ移動 :再生する日を前日にします。
- (4) 再生するカメラにチェックを入れ(複数選択可)、カレンダーで再生日を選択します。 映像が録画されている日付はカレンダーで青色に表示されます。
- (5) 再生ボタン⑯をクリックして、映像を再生します。

![](_page_32_Picture_0.jpeg)

## **8.録画映像のエクスポート方法**

#### <span id="page-32-0"></span>**8.1 記録した映像の出力**

本機に録画した映像を抽出(エクスポート)する場合は、次の操作を行います。

- (1) USB 接続式の外部記憶媒体(以下、USB メモリ等)を用意します。
- (2) 本機のUSB 端子にUSB メモリ等を挿し込みます。 注:USB 機器の対応フォーマットは、FAT/FAT32/NTFS です。exFAT は未対応です。
- (3) メインメニューより「エクスポート」アイコンをクリックします。  $\odot$ GU Æ.  $M^{-1}$ 再生 エクスポート VCA検索 マニュアル **HDD G**  $\overline{\circ}$ LE 録画 カメラ 設定 メンテナンス 電源オフ 画面 8-1 ● イベント録画と録画ファイルのバックアップ、録画ロック 終了

(4) エクスポートするカメラにチェックを入れ、エクスポート期間(開始時間と終了時間)を指定 し、「検索」ボタンをクリックします。

![](_page_33_Picture_104.jpeg)

(5) 検索結果が表示されます。 ・チャート: 映像ファイルごとのサムネール (画像) 表示 ・リ ス ト : 映像ファイルごとのリスト表示 エクスポートする映像ファイルにチェックを入れます。

![](_page_33_Picture_5.jpeg)

(6) 本機に差し込んだ USB メモリ等を保存場所として指定します。

![](_page_34_Picture_147.jpeg)

注: 本機に USB メモリ等が差し込まれていない場合、保存場所指定画面は表示されません。

(7) 「エクスポート」ボタンをクリックします。(別画面が表示されます) 次の 3 つの中から 1 つを選択し、「OK」ボタンをクリックするとエクスポートが開始します。 通常は真ん中の映像とプレーヤー(Video and Player)を選択します。 スの 5 フの中から 1 フを選択し、TOK」ホタンをフッフフタるこエフスホートが開始しょ<br>通常は真ん中の映像とプレーヤー(Video and Player)を選択します。<br>・映像とログ 選択した映像ファイルとログファイルをエクスポートします。 ・映像とログ 選択した映像ファイルとログファイルをエクスポートします。<br>・映像とプレーヤー 選択した映像ファイルと再生プレーヤーをエクスポートします。

(Video and Player) •プレーヤー (Player) - 再生プレーヤーのみエクスポートします。

![](_page_34_Picture_148.jpeg)

(8) エクスポートの完了後、本機から USB メモリ等を取り外します。戻 る/戻る/戻る/終了の順に画面を閉じ、ライブビューに戻ります。以 上で録画映像のエクスポートは完了です。

![](_page_35_Picture_0.jpeg)

<span id="page-35-0"></span>**8.2 エクスポート映像の再生**

(1) パソコンにエクスポート映像を保存した USB メモリ等を接続し、保存フォルダを開きます。 プレーヤー(VSPlayer)を起動します。

![](_page_35_Picture_4.jpeg)

画面 8-6

(2) プレーヤーの起動後、「+」アイコンもしくは下部のフォルダアイコンをクリックします。

![](_page_35_Picture_7.jpeg)

![](_page_36_Picture_0.jpeg)

- (3)保存したフォルダを開き、エクスポートした映像ファイルの選択後、「開く」ボタンをクリックしま す。
- (4) エクスポートした映像が表示されます。

AQ VS  $\begin{array}{c} \bullet \bullet \\ \bullet \bullet \\ \bullet \bullet \end{array}$ 

 $20$ 

Playing

![](_page_36_Picture_116.jpeg)

![](_page_36_Picture_5.jpeg)

 $\vert$  <  $\vert$ 

0522\_20180522135210\_20180522135226\_135158. 28/100 00:00:05/00:00:17

## **V** Security Design

HikVision Turbo HD DVR クイックマニュアル

- 停止
- 抽出像の最初へ移動
- 再生速度スピードダウン(最高 1/16 倍速)
- 再生速度スピードアップ(最高 16 倍速)
- 抽出映像の最後へ移動
- コマ戻し
- コマ送り
- ナップショット取得
- 逆再生
- 複数再生用設定コマンド
- オーディオ/ミュートの切替(使用できません)
- 音量調節
- (5)再生画面の上で右クリックするとメニューが表示され、Layout にマウスのポインタを当てると、 分割画面の選択メニューが表示されます。

分割/4 分割/9 分割/16 分割の中から選択します。

![](_page_37_Picture_16.jpeg)

画面 8-10

![](_page_38_Picture_0.jpeg)

(6)デジタルズーム操作方法

![](_page_38_Picture_3.jpeg)

※拡大方向の調整は、クリックしながらマウスを動かします。

![](_page_38_Picture_5.jpeg)

画面拡大 (デジタルズーム)状況

画面 8-12

デジタルズームを終了する場合は、もう一度 | へ をクリックします。

![](_page_39_Picture_0.jpeg)

## **9.GUID ファイルのエクスポートとパスワードリセット**

ログインパスワードを設定した後、"GUID"ファイルをUSB メモリ等にエクスポートしておくことで、パ スワードを忘れてしまった場合でも、このファイルをインポートすることでパスワードの再登録を行うこ とができます。

注:一度エクスポートした GUID ファイルはユーザーパスワードを変更するまで使用できます。パスワード変更後は新しいGUID ファイルをエクスポートして下さい。同じパスワードを再登録した場合でも古いGUID は使用できなくなるため、新しい GUID ファイルをエクスポートする必要があります。

#### <span id="page-39-0"></span>**9.1 GUID ファイルのエクスポート**

GUID ファイルのエクスポートは、次の 3 つの方法があります。

- (1) 本機をはじめて起動した際のパスワード設定直後でエクスポート
- (2) 2 回目以降に起動した際のウィザード画面でエクスポート
- (3) メインメニューのユーザー設定でエクスポート
- (1) 初回起動時のエクスポート
	- ① GUID ファイルを保存するために USB メモリ等を本機の USB 端子に差し込みま す。
	- ② パスワードを設定し「OK」ボタンをクリックすると、画面 9-1 が表示されます。「Yes」ボ タンをクリックします。

![](_page_39_Picture_13.jpeg)

画面 9-1

画面 9-2

③ GUID ファイルの保存場所を指定し、「エクスポート」ボタンをクリックします。

![](_page_40_Picture_78.jpeg)

④ GUID ファイルのエクスポートが完了すると、画面 9-3 が表示されます。「OK」ボタンをク リックします。

![](_page_40_Picture_79.jpeg)

⑤ 画面 9-4 のように、USB メモリ等にGUID ファイルが生成されていることを確認します。

![](_page_40_Picture_80.jpeg)

画面 9-5

HikVision Turbo HD DVR クイックマニュアル

(2) 2 回目以降の起動時にエクスポート メインメニュー/設定の「ウィザード有効」にチェックが入っている場合、本機再起動後にウィ ザード画面が表示されます。このウィザード画面で GUID ファイルをエクスポートすることがで きます。画面 9-5 で、管理者パスワードを入力し、「GUID ファイルの取得」ボタンをクリック します。 します。<br>します。<br>注 = GUID ファイルの取得ボタンをクリックした後の操作は、(1)初回起動時のエクスポートと同様です。

![](_page_41_Picture_63.jpeg)

![](_page_41_Picture_64.jpeg)

(3)ユーザー設定画面でのエクスポート

メニュー>設定>ユーザー設定を開き、GUID ファイルをエクスポートする該当ユーザーの 「編集」ボタンをクリックします。次に現在のパスワード欄に現在使用しているパスワードを入 力し、「GUID ファイルの取得」ボタンをクリックします。<br>注: GUID ファイルの取得」ボタンをクリックします。

![](_page_42_Picture_52.jpeg)

![](_page_43_Picture_0.jpeg)

**9.2 GUID ファイルによるパスワードリセット** 

ログインパスワードを忘れた場合、USB メモリ等に保存した GUID ファイルを使用してパスワードをリ セット(パスワードの再登録)することができます。

(1) GUID ファイルが保存されているUSB メモリ等を本機の USB 端子に差し込みます。

![](_page_43_Picture_84.jpeg)

(2) GUID ファイルが保存されているフォルダを開き、GUID ファイルを選択します。 「インポート」ボタンをクリックします。

![](_page_43_Picture_85.jpeg)

(3) パスワードリセット(再設定)画面が表示されます。新しいパスワードを入力し、「OK」ボ タンをクリックします。

![](_page_44_Picture_78.jpeg)

(4) パスワードをリセットしたことでそれまでのGUID ファイルは無効になります。続いて新しい GUID ファイルをエクスポートするメッセージが表示されます。「OK」ボタンをクリックします。

![](_page_44_Picture_79.jpeg)

(5) 以上でGUID ファイルによるパスワードリセット操作は完了です。 注 = GUID ファイルによる方法以外にパスワードのリセット方法はありません。GUID ファイルは大切に保管してください。

![](_page_45_Picture_0.jpeg)

## **10.HikVision 製 NVR・DVR クイックマニュアル 【保守編】**

## **10.1 時計修正方法**

(1) メニューから「設定」をクリックします。

![](_page_45_Picture_5.jpeg)

(2) 「一般的なコントロール」内のシステム時間を修正します。

![](_page_45_Picture_81.jpeg)

(3) 変更後は必ず「適用」ボタンを押してください。

![](_page_46_Picture_0.jpeg)

#### <span id="page-46-0"></span>**10.2 ログの確認**

(1) メニューから「メンテナンス」をクリックします。

![](_page_46_Picture_4.jpeg)

- (2) ログの検索範囲(日時)を指定して検索ボタンをクリックします。
- (3) メインリスト▼から「異常検知設定」を選択します。
- (4) 「ビデオロスエラー」「HDDフル」「HDDエラー」「録画失敗」にチェックします。

![](_page_46_Picture_82.jpeg)

![](_page_47_Picture_0.jpeg)

(5) 下記の様にログが表示されます。(ログは一度に2000 件までしか表示できません。) 再

生の項目に ◎ アイコンがある場合は、クリックする事でその時の映像が表示されます。

![](_page_47_Picture_50.jpeg)

(6) 詳細の アイコンをクリックすると下記の様にログの詳細説明が表示されます。

![](_page_47_Picture_51.jpeg)

(7) バックアップデバイス(USB メモリ、USB-HDD 等)をつないで、下記画面でエクスポート ボタンを押すとログを取り出すことができます。

![](_page_48_Picture_46.jpeg)

[参考]主なログ (機種やファームウェアバージョンにより異なる場合があります)

![](_page_48_Picture_47.jpeg)

![](_page_49_Picture_0.jpeg)

![](_page_49_Picture_18.jpeg)

![](_page_50_Picture_0.jpeg)

<span id="page-50-0"></span>![](_page_50_Figure_2.jpeg)

(1) メニュー内の「シャットダウン」を選択します。

![](_page_50_Picture_4.jpeg)

(2) 中央の「シャットダウン」を選択します。

![](_page_50_Picture_78.jpeg)

(3) 「YES」を選択します。

![](_page_50_Picture_79.jpeg)

- (4) 画面に「電源スイッチをお切り下さい」と表示されたら本体背面のスイッチを OFF にします。
- (5) 電源ケーブルをコンセントから抜いておきます。

# 注意

シャットダウンの手順を踏まずに電源を OFF にすると、

故障に繋がる可能性があります。

![](_page_52_Picture_0.jpeg)

## **設定変更履歴記入欄:**

![](_page_52_Picture_43.jpeg)

![](_page_53_Picture_1.jpeg)

![](_page_54_Picture_1.jpeg)

![](_page_55_Picture_1.jpeg)

お問い合わせ先:

**C** Security Design

株式会社**セキュリティデザイン** 〒107-0062 東京都港区南青山 7-1-5 コラム南青山 〒107-0062<br>東京都港区南青山 7-1-5 コラム『<br>電話 <mark>= 03-5468-7071</mark>(代表) 電話 = 03-5468-7071(代表)<br>FAX = 03-5468-7079 <http://www.security-d.com/> (弊社ホームページ) Copyright© 2017 **株式会社セキュリティデザイン** • 本書の内容は、改善のため予告なく変更することがあります。 • 許可無く転載することを禁じます。